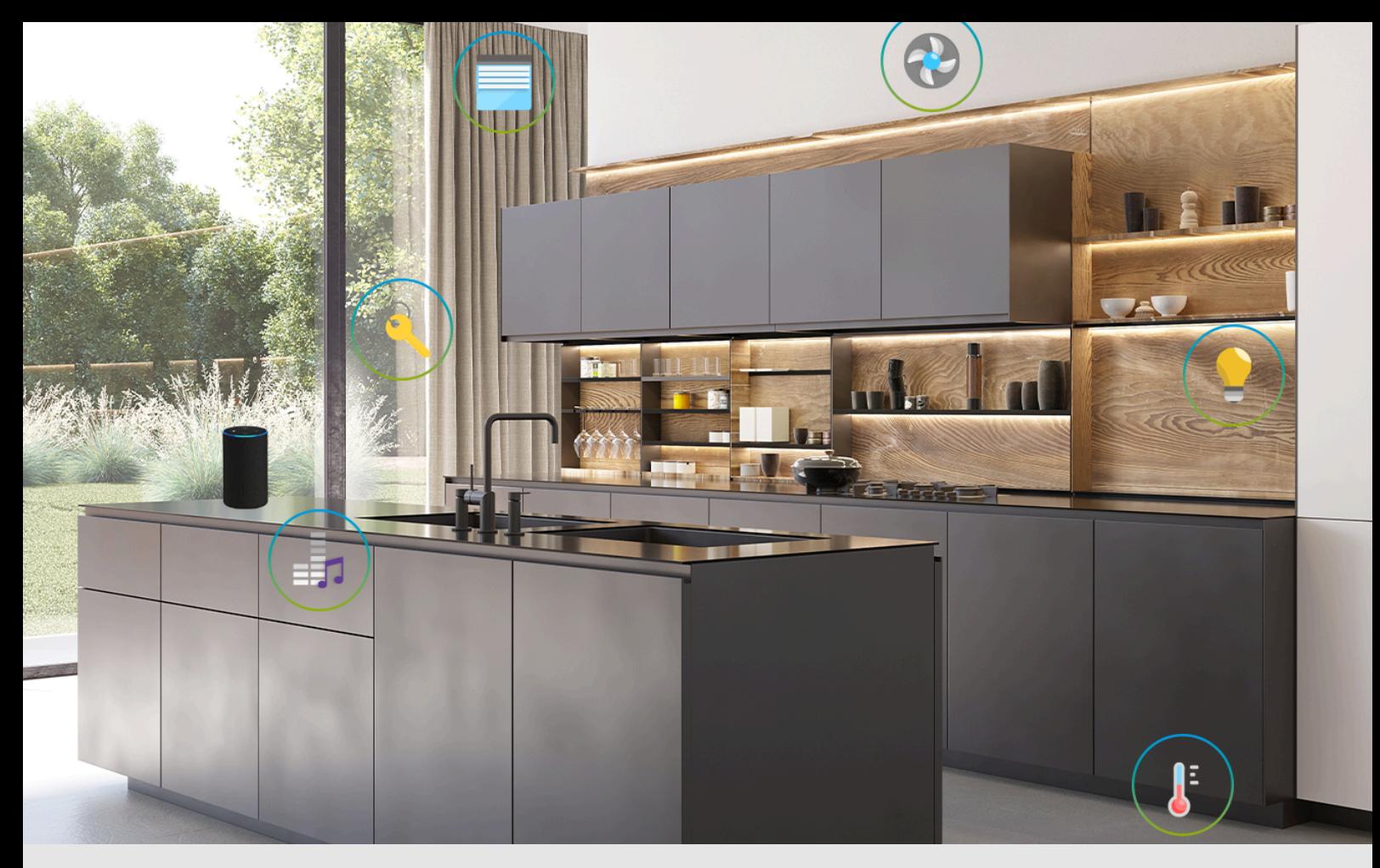

# Installation und Verwendung des myGEKKO Viewer

**Tutorial** 

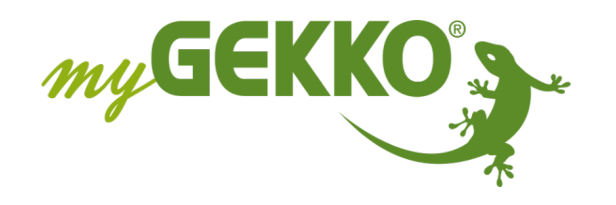

# Inhaltsverzeichnis

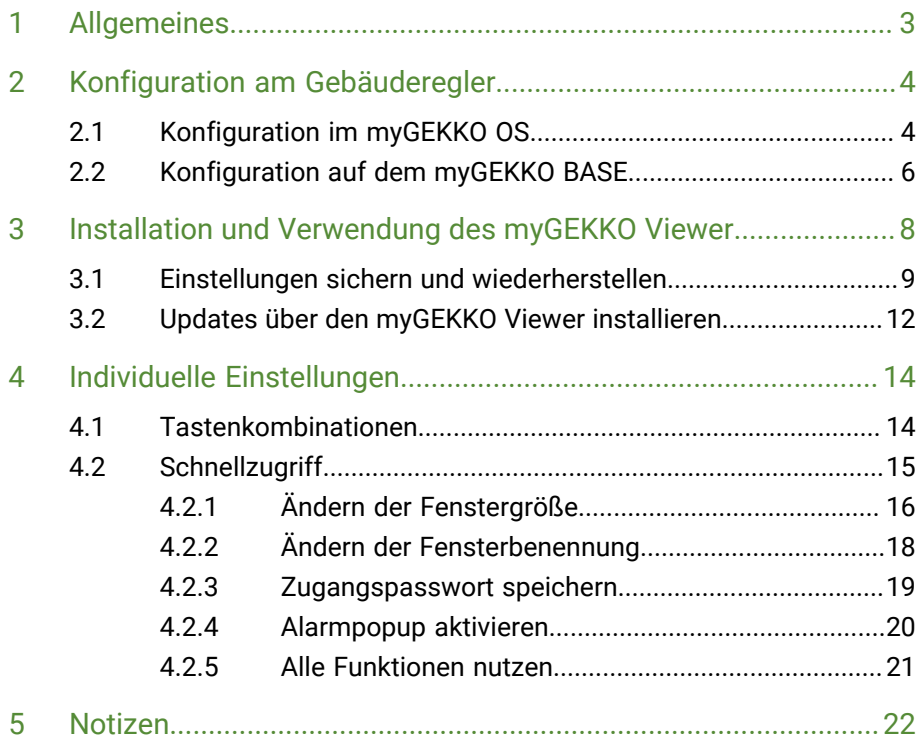

# <span id="page-2-0"></span>1 Allgemeines

**Verwendungszweck** Der myGEKKO Viewer ist eine Anwendung, welche ermöglicht mithilfe von Laptops oder Computern mit dem Betriebssystem "Windows" die Konfiguration jeglicher myGEKKO Gebäuderegler im Netzwerk durchzuführen.

**Wichtige Informationen** Ist ein Update auf den myGEKKO Gebäudereglern durchgeführt worden, so sollte auch der myGEKKO Viewer auf den neuesten Stand gebracht werden, damit deren Kompatibilität garantiert ist.

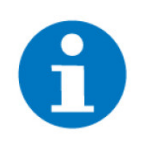

### **HINWEIS**

Der myGEKKO Viewer ist nicht kompatibel mit der myGEKKO OS Version V4xxx. Um auf Gebäuderegler mit myGEKKO OS V4xxx zugreifen zu können, muss parallel der OS4 kompatible Viewer installiert werden.

# <span id="page-3-0"></span>2 Konfiguration am Gebäuderegler

Der Fernzugriff über den myGEKKO Viewer ist, in den Einstellungen des Gebäudereglers, standardmäßig gesperrt. Der Fernzugriff kann über das Haupt-, Zusatz und/oder Werksnetzwerk erfolgen.

# <span id="page-3-1"></span>2.1 Konfiguration im myGEKKO OS

- 1. Als Konfigurator anmelden
- 2. Wechseln Sie in das Einstellungsmenü (Zahnrad > Einstellungen).

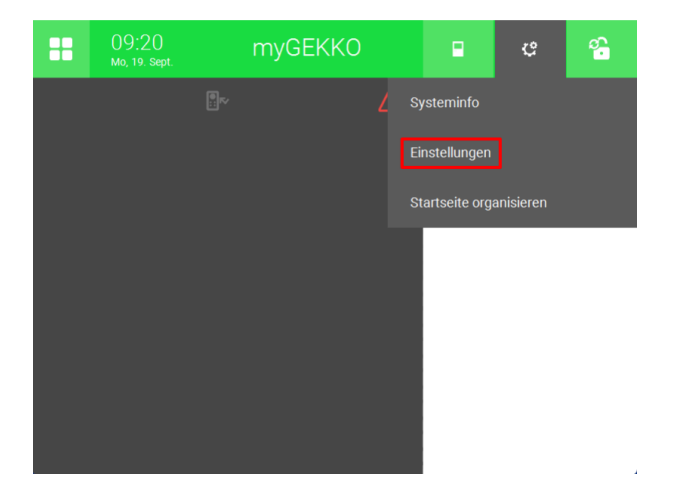

- 3. Wechseln Sie zur Weltkugel (3. Tab von links).
- 4. Drücken Sie links auf "Lokale Dienste".
- 5. Gehen Sie auf "myGEKKO Viewer" und wählen Sie das Netzwerk aus, über welches Sie sich mit dem Gebäuderegler verbinden möchten.

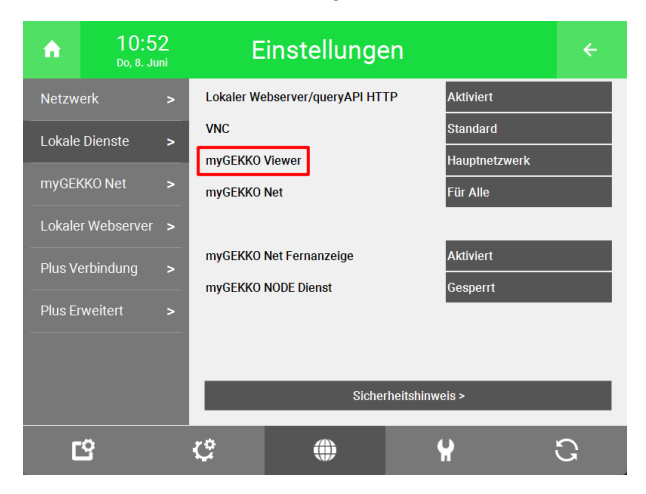

**Fernzugriff über Haupt- und Zusatznetzwerke**

In der Option "myGEKKO Viewer" können Sie den Fernzugriff aktivieren und bei Bedarf konfigurieren.

#### **HINWEIS**

Standardmäßig kann die Option "Alle Netzwerke" verwendet werden.

- n **"Gesperrt":** Wählt man diese Option aus, so kann man nicht mithilfe des myGEKKO Viewers auf den Gebäuderegler zugreifen.
- **T** "Alle Netzwerke": Ist diese Option aktiv, so kann die Verbindung zu dem Gebäuderegler, über den myGEKKO Viewer, über das Haupt-, Zusatz-, und Werksnetzwerk erfolgen.
- **Hauptnetzwerk**": Ist diese Option aktiv, so kann man nur über das Hauptnetzwerk, mit dem myGEKKO Viewer, auf den Gebäuderegler zugreifen. Das Hauptnetzwerk wird in den Einstellungen unter "Netzwerk" angegeben (Siehe Abbildung).

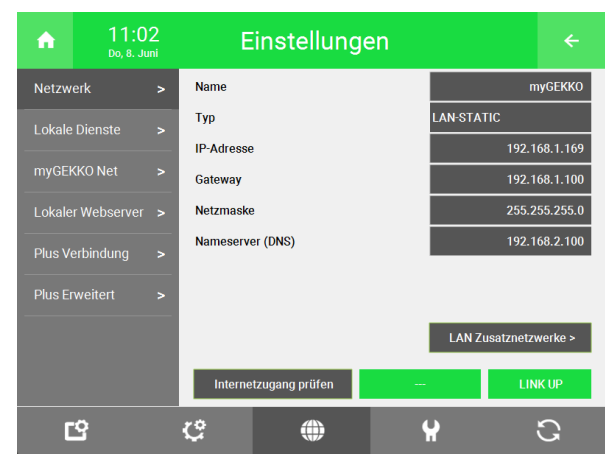

- n **"Zusatznetzwerk":** Ist diese Option aktiv, so kann man nur über das Zusatznetzwerk, mit dem myGEKKO Viewer, auf den Gebäuderegler zugreifen. Das Zusatznetzwerk wird in den Einstellungen unter "Netzwerk" > "LAN Zusatznetzwerke" definiert (Siehe Abbildung).
- **T** "Werksnetzwerk": Ist diese Option aktiv, so kann man nur über das Werksnetzwerk, mit dem myGEKKO Viewer, auf den Gebäuderegler zugreifen. Das Werksnetzwerk kann nicht verändert werden und wird unter "Netzwerk" > "LAN Zusatznetzwerke" angezeigt (Siehe Abbildung).

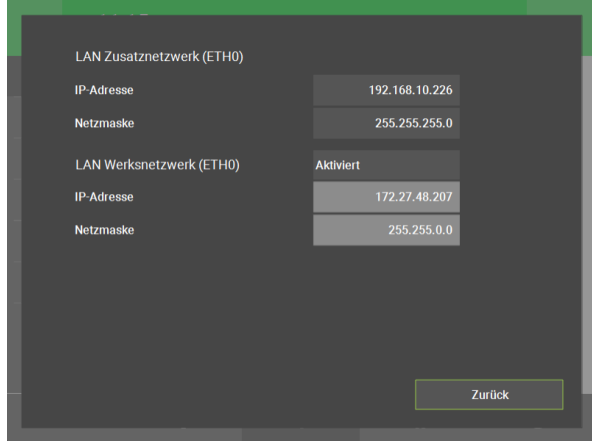

# <span id="page-5-0"></span>2.2 Konfiguration auf dem myGEKKO BASE

Mit dem myGEKKO Viewer kann man auch auf den myGEKKO BASE zugreifen.

**Allgemeine Informationen zur Menünavigation**

- Mit den Tasten Auf/Ab wird durch die jeweiligen Menüeinträge gescrollt.
- Mit den Tasten Rechts/Links wird in einem Menüpunkt hinein navigiert bzw. in das übergeordnete Menü gewechselt.
- Durch die Betätigung der ESC-Taste wird auf den Startbildschirm navigiert.
- Zum Ändern einer Einstellung wird zunächst die ENTER-Taste gedrückt und anschließend mit den Pfeiltasten der Wert verändert. Zur Bestätigung wird die ENTER-Taste erneut gedrückt.
- 1. Drücken Sie auf dem myGEKKO BASE die ENTER-Taste und öffnen Sie das Menü "Settings", indem Sie die Pfeiltaste nach rechts benutzen. Geben Sie hier das Passwort ein (1000).

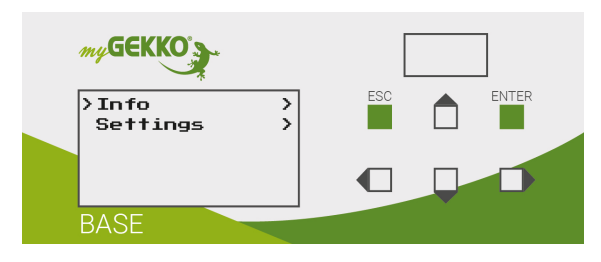

2. Öffnen Sie das "Services" Menü, indem Sie die Pfeiltaste nach rechts benutzen.

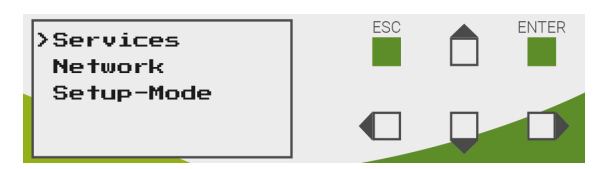

3. Navigieren Sie zur Option "Viewer" und drücken Sie die Pfeiltaste nach rechts, um das Menü zu öffnen.

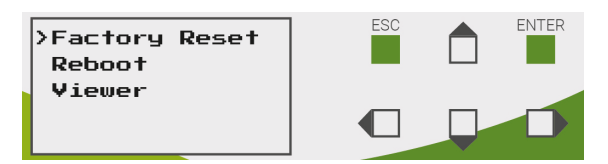

4. Hier können Sie auswählen über welches Netzwerk der myGEKKO Viewer zugänglich sein soll.

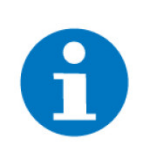

### **HINWEIS**

Standardmäßig kann die Option "ON ALL" verwendet werden.

- "OFF": Wird diese Option ausgewählt, so kann nicht mithilfe des myGEKKO Viewers auf den Gebäuderegler zugegriffen werden.
- "ON ALL": Wird diese Option ausgewählt, so kann die Verbindung zu dem Gebäuderegler, über den myGEKKO Viewer, sowohl über das Hauptnetzwerk als auch über das Zusatznetzwerk erfolgen.
- "ON Mainnetwork": Wird diese Option ausgewählt, so kann man nur über das Hauptnetzwerk, mit dem myGEKKO Viewer, auf den Gebäuderegler zugreifen. Das Hauptnetzwerk wird in den Einstellungen, über den myGEKKO Viewer, unter "Netzwerk" definiert (Siehe Abbildung).

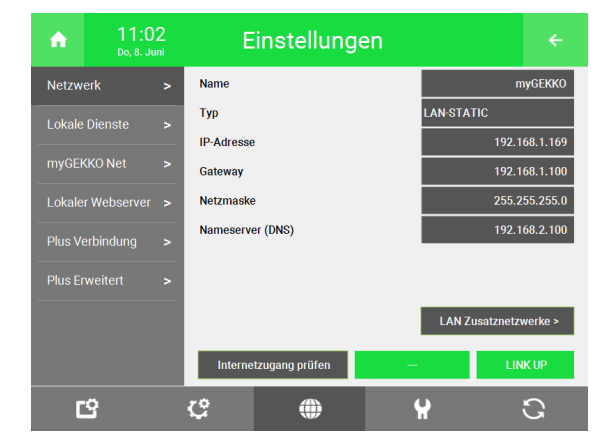

- "ON Subnet ETH0": Wird diese Option ausgewählt, so kann nur über das Zusatznetzwerk an dem Anschluss ETH0, mit dem my-GEKKO Viewer, auf den Gebäuderegler zugegriffen werden.
- "ON Subnet ETH1": Wird diese Option ausgewählt, so kann nur über das Zusatznetzwerk an dem Anschluss ETH1, mit dem my-GEKKO Viewer, auf den Gebäuderegler zugegriffen werden.

Die Zusatznetzwerke werden in den Einstellungen unter "Netzwerk" > "LAN Zusatznetzwerke" definiert (Siehe Abbildung).

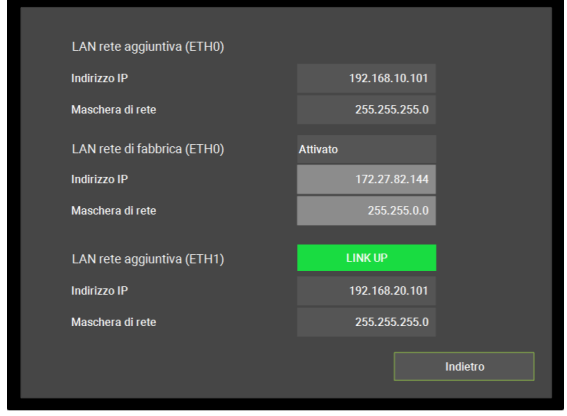

# <span id="page-7-0"></span>3 Installation und Verwendung des myGEKKO Viewer

Laden Sie den myGEKKO Viewer von der myGEKKO Webseite herunter. Diesen finden Sie im "Support Center" unter "Software Updates und Downloads".

#### [myGEKKO Viewer - Download](https://www.my-gekko.com/de/information/software-updates-downloads/345-0.htmlhttp://www.url.de)

Um die Installation durchzuführen, starten Sie die Setup-Anwendung und folgen Sie den Anweisungen.

Sobald der myGEKKO Viewer installiert wurde, finden Sie auf Ihrem Desktop eine Verknüpfung zum Viewer. Klicken Sie auf die Verknüpfung, um den my-GEKKO Viewer zu öffnen. Hier werden dann alle myGEKKO Gebäuderegler im lokalem Netzwerk angezeigt. Mit einem Doppelklick auf den entsprechenden myGEKKO Gebäuderegler wird die Verbindung aufgebaut.

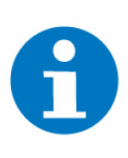

#### **HINWEIS**

Durch einen Klick auf den Titel der Spalte kann die Liste auf- bzw. absteigend sortiert werden.

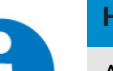

### **HINWEIS**

Ausgegraute Geräte mit der Meldung "not available" unterstützen den Viewer-Service nicht oder der Dienst "myGEKKO Viewer" ist in den Netzwerkeinstellungen des myGEKKO Gebäudereglers auf "gesperrt" eingestellt.

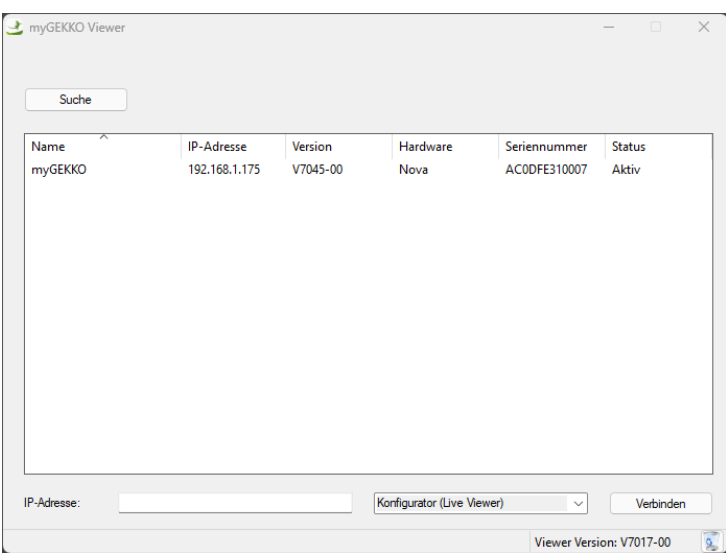

Falls Ihr Gebäuderegler nicht oben angezeigt wird, dann können Sie unten die IP-Adresse ihres Gebäudereglers eingeben und auf "Connect" drücken.

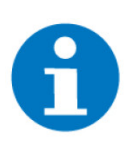

#### **HINWEIS**

Der myGEKKO Viewer beinhaltet keine Verschlüsselung und Zusatzsicherheitsvorkehrungen und dient der reinen Verwendung in gesicherten Netzwerken mit Firewall. Ein Fernzugriff auf den myGEKKO über diesen Dienst sollte nur über eine gesicherte Verbindung (z.B. VPN) erfolgen. Eine hoch sichere und sehr einfache Alternative für Fernzugänge bieten unsere myGEK-KO Plus Dienste.

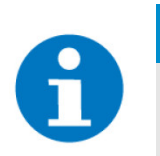

**HINWEIS**

Der Zugriff auf den Gebäuderegler mit dem myGEKKO Viewer ist nur im lokalem Netzwerk möglich.

# <span id="page-8-0"></span>3.1 Einstellungen sichern und wiederherstellen

**Einstellungen sichern**

- 1. Als Konfigurator anmelden.
- 2. Wechseln Sie in das Einstellungsmenü (Zahnrad > Einstellungen).

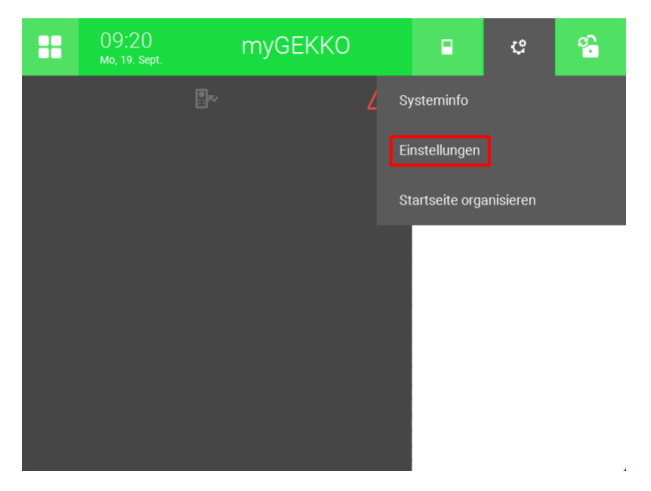

- 3. Wechseln Sie auf den Schraubenschlüssel (4. Tab von links).
- 4. Wechseln Sie auf "Sicherung".
- 5. Öffnen Sie "Einstellungen sichern >".

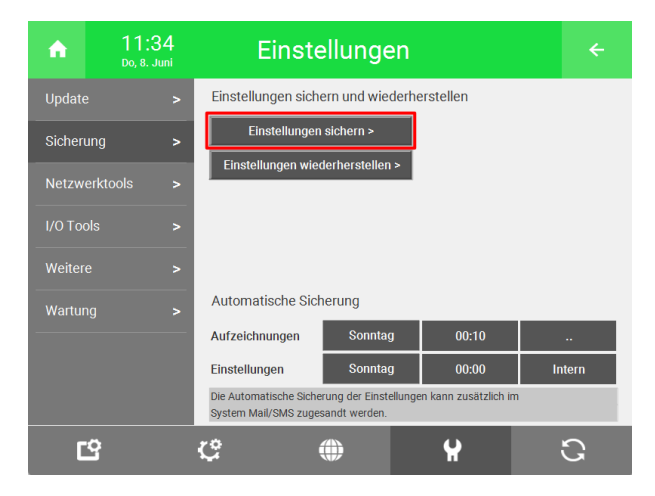

6. Öffnen Sie "Herunterladen" und drücken Sie auf "Sicherung erstellen". Warten Sie bis der Gebäuderegler die Sicherung erstellt hat.

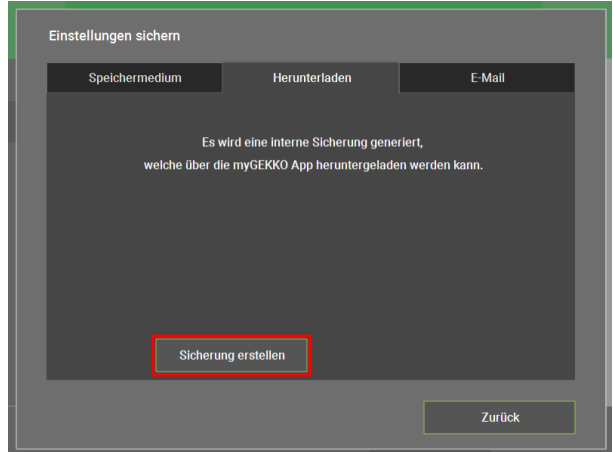

7. Drücken Sie auf "Herunterladen" und wählen Sie auf dem PC einen Speicherort aus.

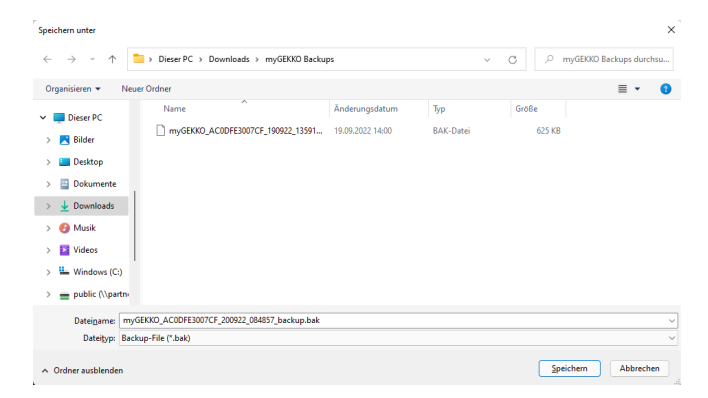

- **Einstellungen**
- **wiederherstellen** 1. Als Konfigurator anmelden.
	- 2. Wechseln Sie in das Einstellungsmenü (Zahnrad > Einstellungen).

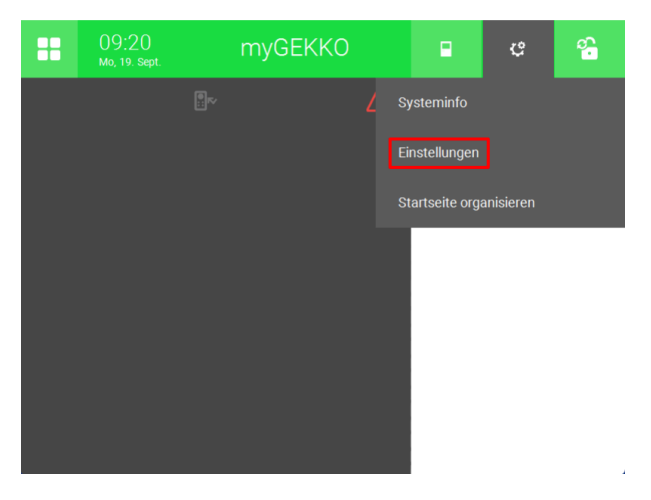

- 3. Wechseln Sie auf den Schraubenschlüssel (4. Tab von links).
- 4. Wechseln Sie auf "Sicherung".
- 5. Öffnen Sie "Einstellungen wiederherstellen >".

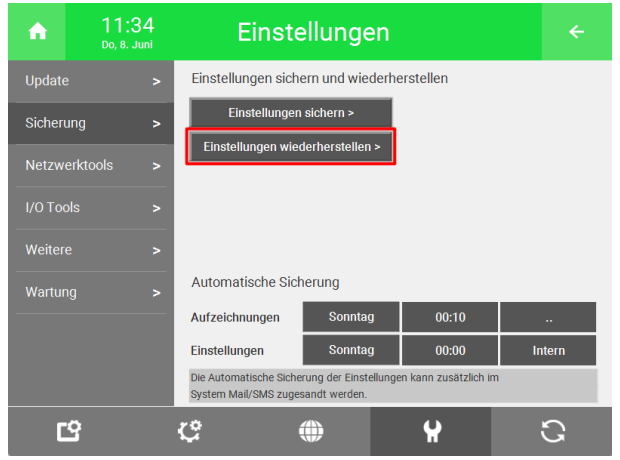

6. Öffnen Sie "Hochladen" und drücken Sie unten links auf "Hochladen".

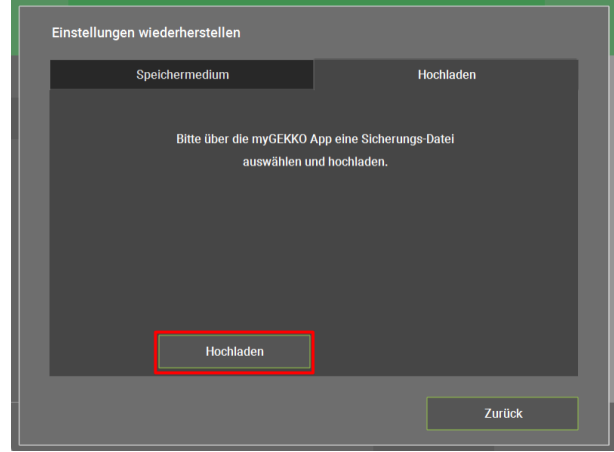

7. Wählen Sie nun die gewünschte Datei aus und drücken Sie auf "Wiederherstellen". Nach der Wiederherstellung wird das System neu gestartet.

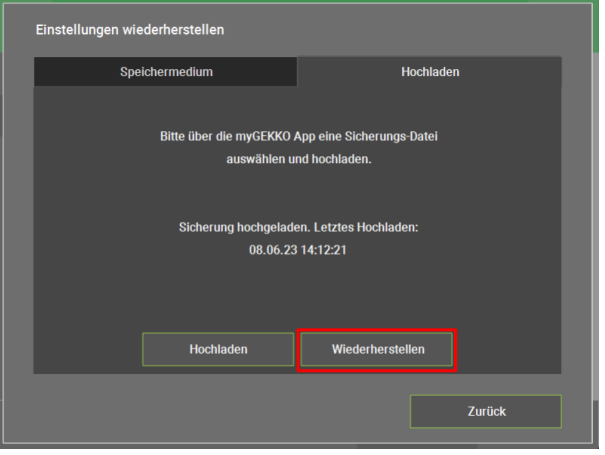

### <span id="page-11-0"></span>3.2 Updates über den myGEKKO Viewer installieren

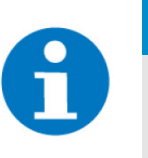

#### **HINWEIS**

Auf der myGEKKO Webseite finden Sie die aktuellsten Updates für Ihren myGEKKO Gebäuderegler.

[myGEKKO Software Updates & Downloads](https://www.my-gekko.com/de/information/software-updates-downloads/345-0.html)

- 1. Als Konfigurator anmelden.
- 2. Wechseln Sie in das Einstellungsmenü (Zahnrad > Einstellungen).

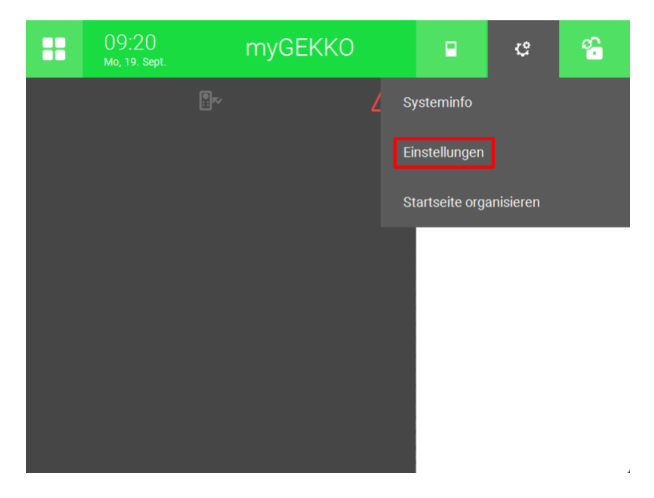

- 3. Wechseln Sie auf den Schraubenschlüssel (4. Tab von links).
- 4. Öffnen Sie "Update >"

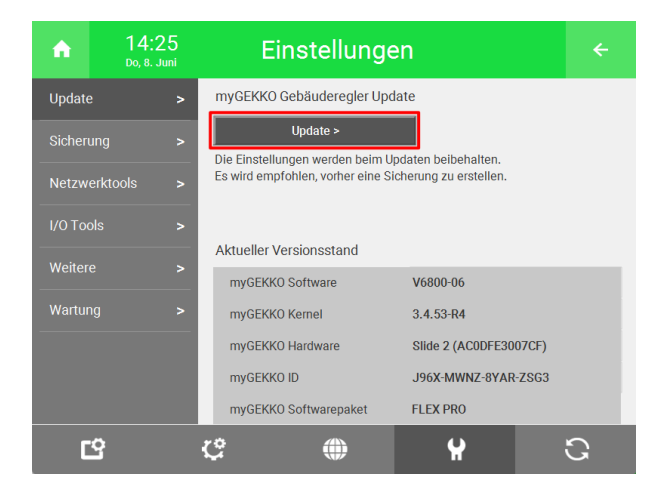

5. Öffnen Sie "Hochladen" und drücken Sie unten links auf "Hochladen".

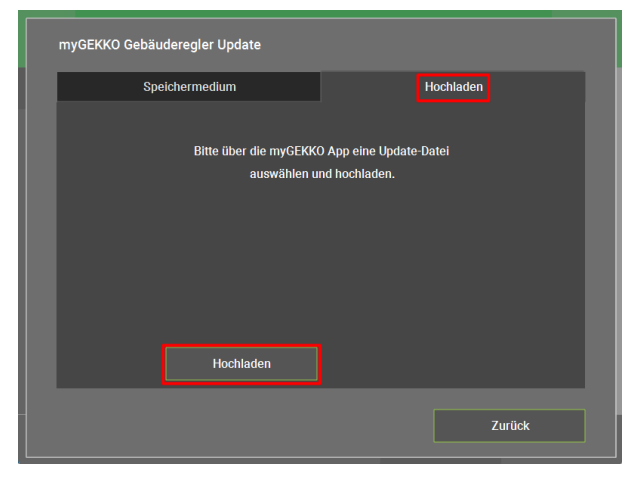

6. Wählen Sie das ZIP-Archiv aus, welches das Update für den myGEKKO Gebäuderegler enthält.

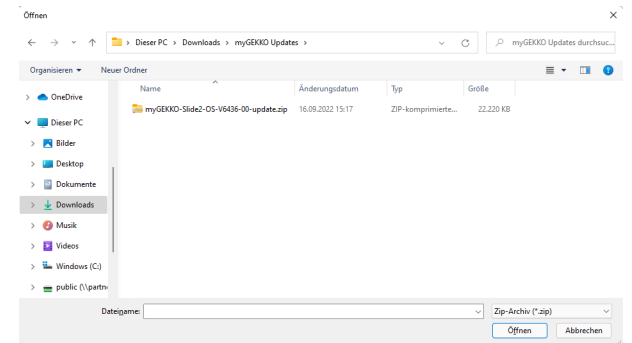

7. Drücken Sie auf "Update starten", um den Update-Prozess zu starten. Der Update-Prozess wird einige Zeit in Anspruch nehmen und der Gebäuderegler wird anschließend automatisch neugestartet.

# <span id="page-13-0"></span>4 Individuelle Einstellungen

**HINWEIS**

### <span id="page-13-1"></span>4.1 Tastenkombinationen

**Zwischenablage nutzen** Zum Einfügen eines kopierten Textes in den myGEKKO Viewer kann *Strg+V* verwendet werden.

**Cache löschen** Zur Löschung des Caches beim myGEKKO Viewer wird *Strg+D* verwendet.

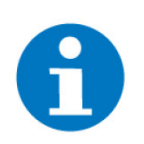

Das Löschen des Caches ist nur vonnöten, wenn es Darstellungsprobleme aufgrund von defekt heruntergeladenen Dateien geben sollte.

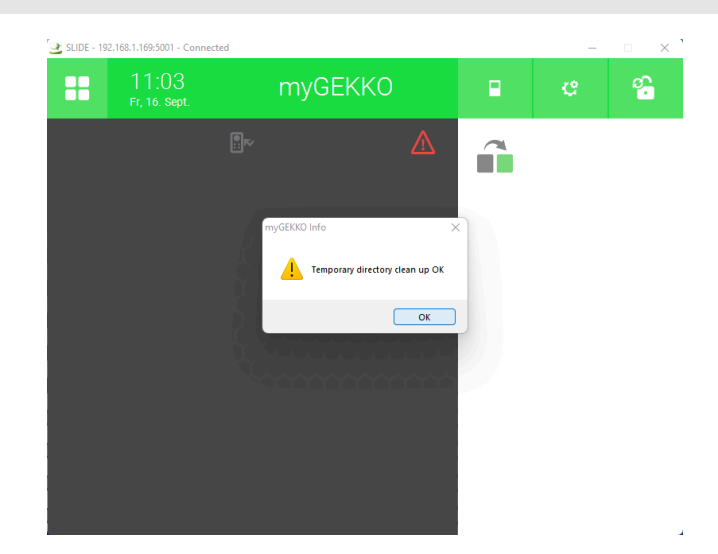

### <span id="page-14-0"></span>4.2 Schnellzugriff

Die IP-Adresse des Gebäudereglers kann hinterlegt werden, damit man direkt über eine Verknüpfung auf einen bestimmten Gebäuderegler zugreifen kann. Man kann auch Verknüpfungen erstellen, welche einen direkt auf den gewünschten Gebäuderegler führen. Diese können direkt in der Viewer-Anwendung erstellt werden.

- 1. Öffnen Sie die myGEKKO Viewer Anwendung. Sie sollten eine Auflistung aller Gebäuderegler im Netzwerk sehen.
- 2. Rechtsklicken Sie auf den gewünschten Gebäuderegler und klicken Sie auf "Desktop Verknüpfung erstellen".

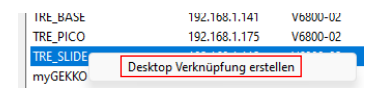

- 3. Rechtsklicken Sie auf die neu erstellte Verknüpfung "Viewer **Name des Gebäudereglers**".
- 4. Öffnen Sie "Eigenschaften"

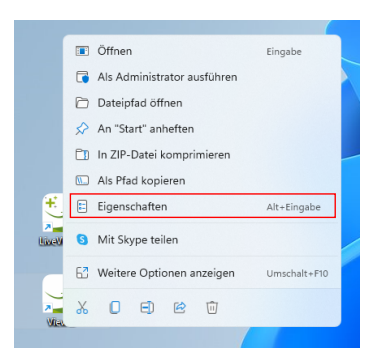

5. Im Feld "Ziel" sollten Sie nun folgendes sehen:

"C:\Program Files (x86)\myGEKKO\Viewer\Viewer.exe" GEKKO:**IP-Adresse myGEKKO** TITLE:**Name des Gebäudereglers** HWID:32

Bsp.: **IP-Adresse myGEKKO**: 192.168.1.50 **Name des Gebäudereglers**: myGEKKO

"C:\Program Files (x86)\myGEKKO\Viewer\Viewer.exe" GEK-KO:192.168.1.169 TITLE:myGEKKO HWID:32

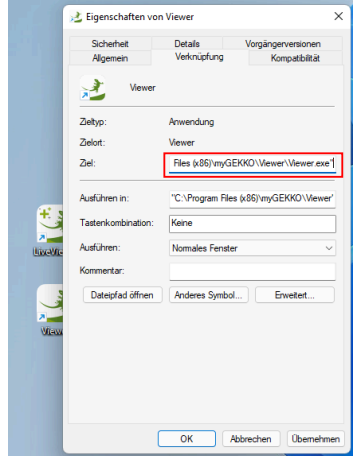

6. Übernehmen Sie die Einstellungen und bestätigen Sie diese mit "OK". Nun können Sie mit dem myGEKKO Viewer mit einem Doppelklick öffnen und den Gebäuderegler konfigurieren.

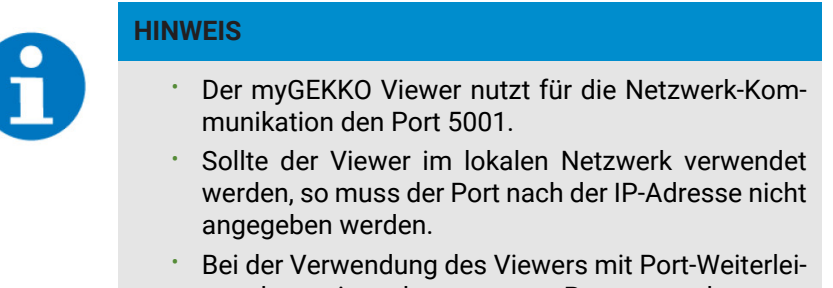

### tung kann ein anderer externer Port angegeben werden.

# <span id="page-15-0"></span>4.2.1 Ändern der Fenstergröße

Standardmäßig startet der myGEKKO Viewer mit einer Fenstergröße, welche der des verbundenen Gebäudereglers entspricht (z.B 800x600 bei myGEKKO SLIDE), und der Möglichkeit die Fenstergröße zu verändern.

Fügen Sie folgende Parameter zur Verknüpfung hinzu und Sie können die Standardwerte abändern.

"C:\Program Files (x86)\myGEKKO\Viewer\Viewer.exe" GEK-KO:**IP-Adresse myGEKKO**:5001 SCREEN:**Fenstergröße WxH**,**X** LIC:0000-0000-0000-0000-0000"

### **Erklärung**

 $\blacksquare$  X:

N - Normal (Fenster hat fixe Größe und kann nicht geändert werden) D - Dynamic (voreingestellt, Dynamische Änderung des Fensters möglich)

F - Fullscreen (Vollbildanzeige)

- Bsp.: **IP-Adresse myGEKKO**: 192.169.1.50
	- **Fenstergröße WxH**: 800x600 **X**: N

#### "C:\Program Files (x86)\myGEKKO\Viewer\Viewer.exe" GEK-KO:**192.168.1.50**:5001 SCREEN:**800x600**,**N** LIC:0000-0000-0000-0000-0000"

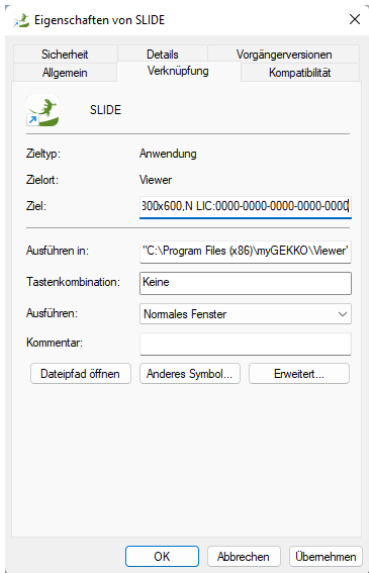

# <span id="page-17-0"></span>4.2.2 Ändern der Fensterbenennung

Wenn Sie sich auf einen weiteren myGEKKO verbinden möchten, so können Sie die Verknüpfung einfach kopieren und in den Eigenschaften die IP-Adresse ändern. Außerdem gibt es noch die Möglichkeit die Viewer mit einem Titel anzuzeigen:

"C:\Program Files (x86)\myGEKKO\Viewer\Viewer.exe" GEK-KO:**IP-Adresse myGEKKO**:5001 SCREEN:**Fenstergröße WxH**,D LIC:0000-0000-0000-0000-0000 TITLE:**Fensterbenennung**

Bsp.: **IP-Adresse myGEKKO**: 192.169.1.50 **Fenstergröße WxH**: 800x600 **Fensterbenennung**: Wohnung

"C:\Program Files (x86)\myGEKKO\Viewer\Viewer.exe" GEK-KO:**192.168.1.50**:5001 SCREEN:**800x600**,D LIC:0000-0000-0000-0000-0000 TITLE:**Wohnung**

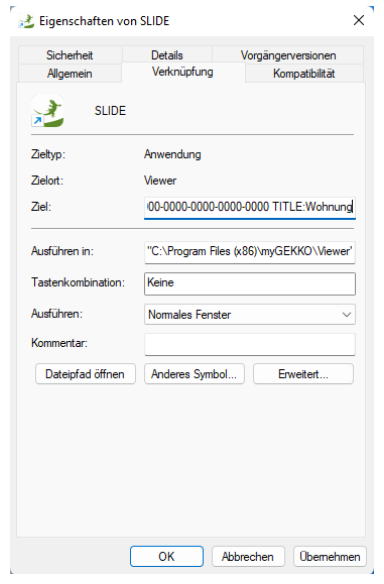

# <span id="page-18-0"></span>4.2.3 Zugangspasswort speichern

Das Passwort des Benutzers, Verwalters oder Konfigurator kann hinterlegt werden, damit dieses nicht jedes mal eingegeben werden muss.

"C:\Program Files (x86)\myGEKKO\Viewer\Viewer.exe" GEK-KO:**IP-Adresse myGEKKO**:5001 SCREEN:**Fenstergröße WxH**,**X** LIC:0000-0000-0000-0000-0000 USER:**Passwort** TITLE:**Fensterbenennung**

Bsp.: **IP-Adresse myGEKKO**: 192.168.1.50 **Fenstergröße WxH**: 800x600 **Passwort**: mygekko **Fensterbenennung**: Wohnung

"C:\Program Files (x86)\myGEKKO\Viewer\Viewer.exe" GEK-KO:**192.168.1.50**:5001 SCREEN:**800x600**,**D** LIC:0000-0000-0000-0000-0000 USER:**mygekko** TITLE:**Wohnung**

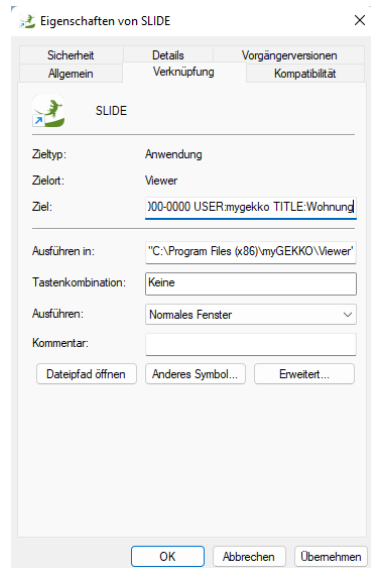

## <span id="page-19-0"></span>4.2.4 Alarmpopup aktivieren

Mit diesem Befehl erscheint auf dem PC ein Popup-Fenster, wenn der Gebäuderegler eine Alarmmeldung bekommt.

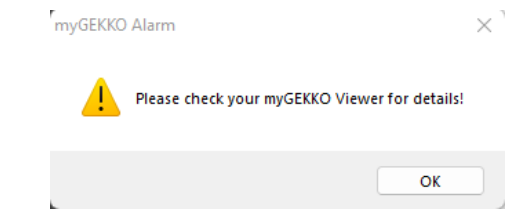

"C:\Program Files (x86)\myGEKKO\Viewer\Viewer.exe" GEKKO:**IP-Adresse myGEKKO**:5001 SCREEN:**Screen WxH**,D LIC:0000-0000-0000-0000-0000 **ALARMPOPUP:TRUE**

Bsp.: IP-Adresse myGEKKO: 192.168.1.50 Screen WxH: 800x600 **ALARMPOPUP: TRUE**

"C:\Program Files (x86)\myGEKKO\Viewer\Viewer.exe" GEK-KO:**192.168.1.50:5001** SCREEN:**800x600**,D LIC:0000-0000-0000-0000-0000 **ALARMPOPUP:TRUE**

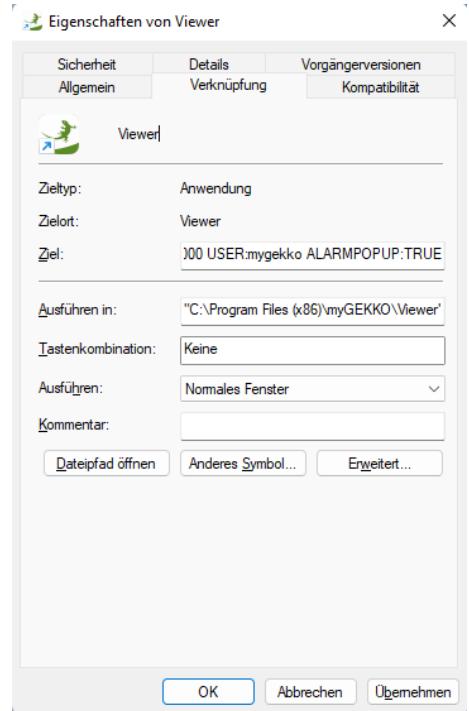

### <span id="page-20-0"></span>4.2.5 Alle Funktionen nutzen

Damit alle zuvor aufgeführten Befehle genutzt werden, können diese hintereinander eingegeben werden.

Bsp.: "C:\Program Files (x86)\myGEKKO\Viewer\Viewer.exe" GEKKO:**192.168.2.50**:5001 SCREEN:**800x600**,**D** LIC:0000-0000-0000-0000-0000 **TITLE:Wohnung USER:mygekko ALARMPOPUP:TRUE**

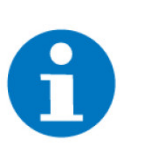

### **HINWEIS**

Vor den Befehlen GEKKO, SCREEN, LIC, TITLE, USER und ALARMPOPUP muss ein Leerzeichen vorhanden sein. Ansonsten darf kein Leerzeichen vorkommen.

# <span id="page-21-0"></span>Notizen

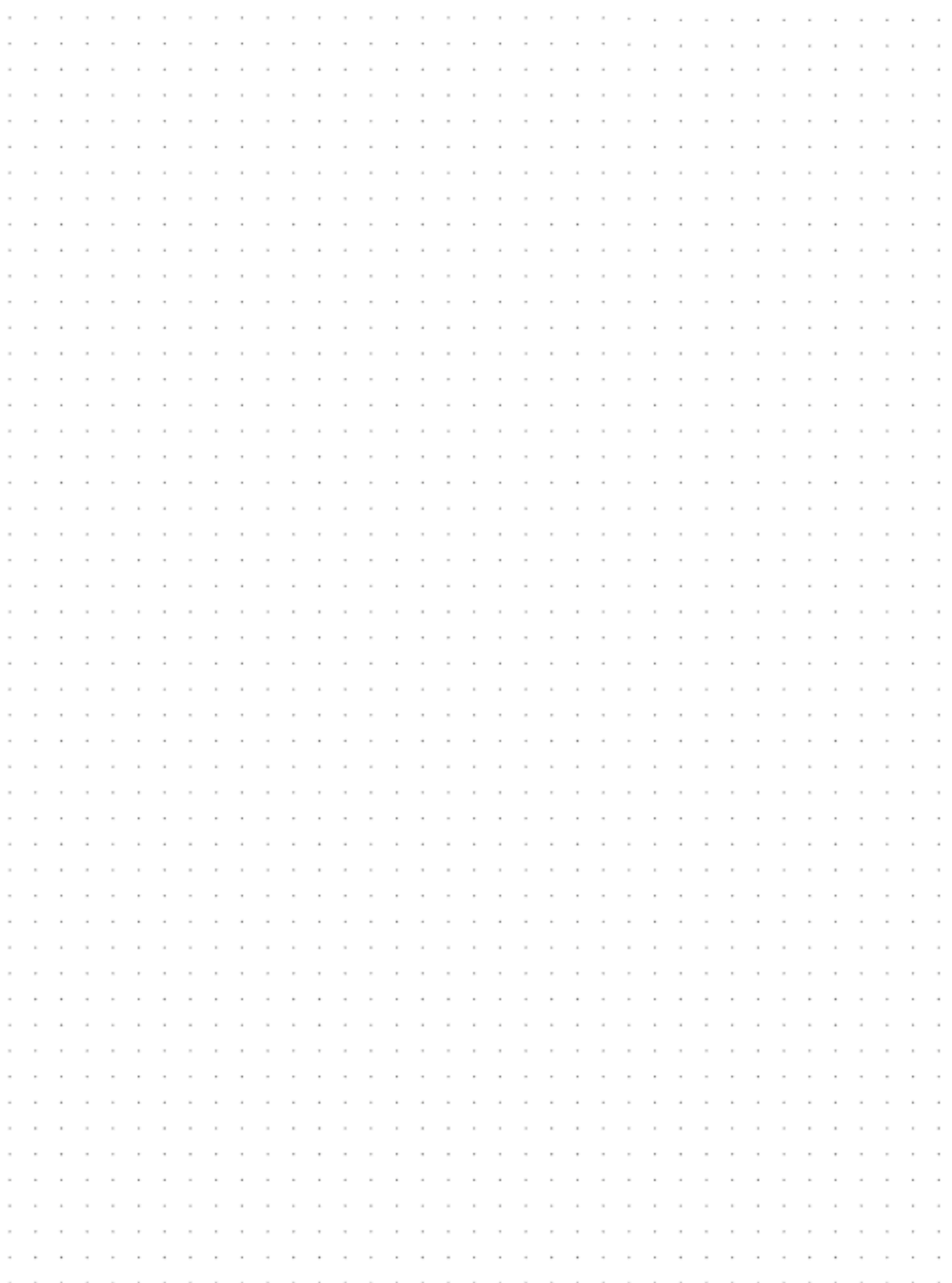

# **Tutorial**

*Installation und Verwendung des myGEKKO Viewer*

MRK.TUT.TOL.0001 - Version 2023.06.12.01 - Stand 2023-06-12

# myGEKKO | Ekon GmbH

St. Lorenznerstr. 2 I-39031 Bruneck (BZ) Tel. +039 0474 551820 info@my.gekko.com

**www.my-gekko.com**

**Ekon Vertriebs GmbH** Fürstenrieder Str. 279a, D-81377 München

**Vertriebsbüro Eislingen** Schillerstr. 21, D-73054 Eislingen